### **ROTEIRO PARA SOLICITAÇÃO DE LICENÇA DE TORRE DE TELEFONIA**

1) Acessar o sitio da Prefeitura de Jundiaí através do endereço https://jundiai.sp.gov.br/ e clicar em "**MAIS SERVIÇOS**";

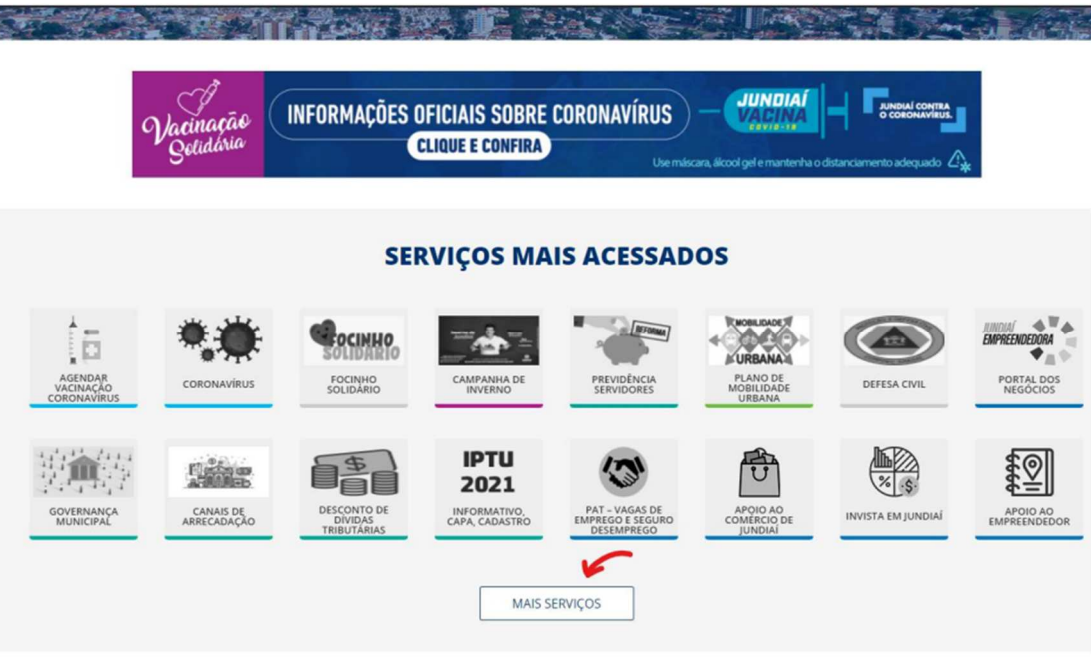

**2)** Selecionar o serviço "**SAEPRO – APROV. PROJ. DE OBRAS**";

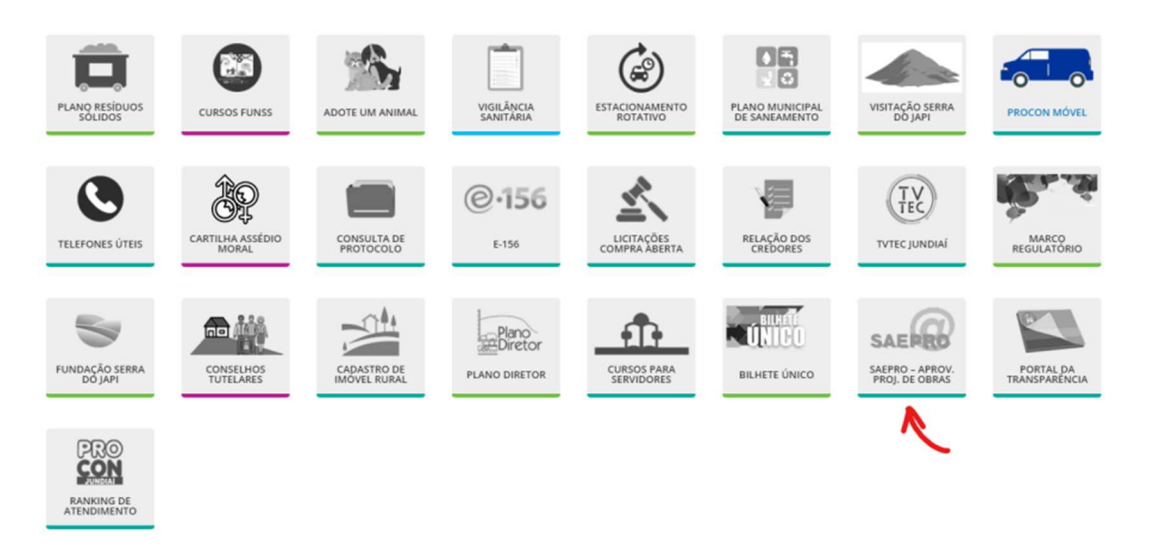

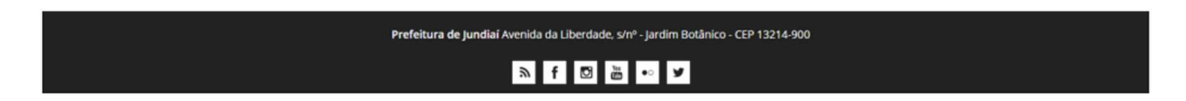

3) Clicar em "Acompanhamento dos NOVOS PROJETOS protocolados a partir de **11/11/2019**";

## Sistema de Aprovação Eletrônica de Projetos de Obras (SAEPRO)

Projetar é o seu negócio, o nosso é facilitar o seu trabalho!

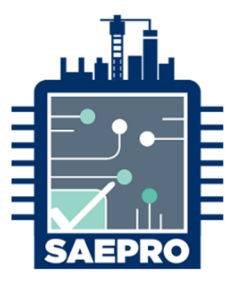

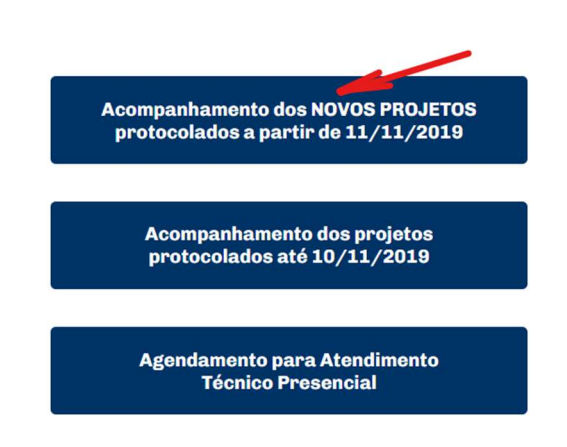

**4)** Caso o usuário não tenha cadastro no SAEPRO, deverá realiza-lo. Para isso, clicar em "**Criar conta**";

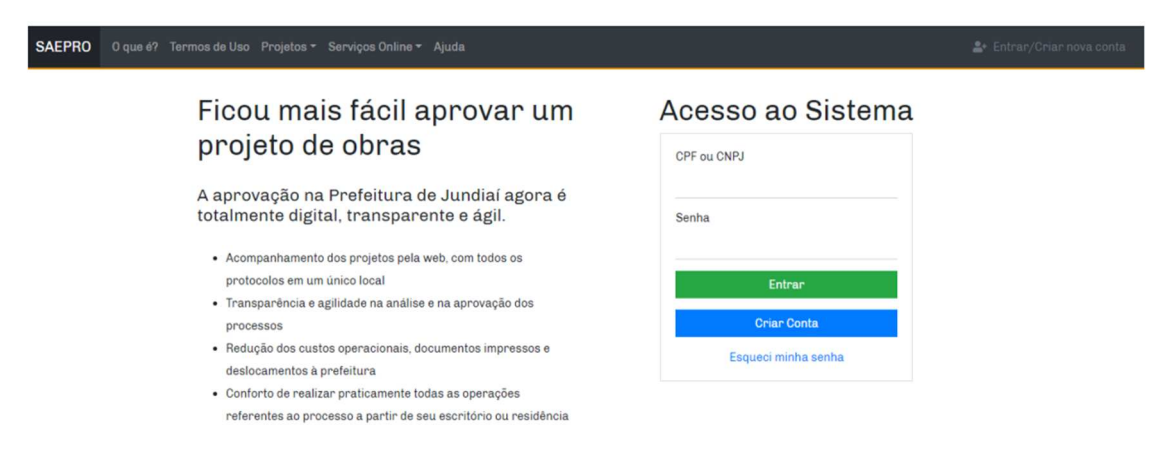

- **5)** Escolher o po de perfil "**Proprietário**" para munícipes ou "**Profissional**" para técnicos, engenheiros e arquitetos. Informar seu CPF/CNPJ e criar uma senha com a seguinte regra:
	- ao menos oito caracteres
	- ao menos uma letra maiúscula
	- ao menos uma letra minúscula
	- ao menos um número
	- ao menos um caractere especial (!@#\$%&\*)

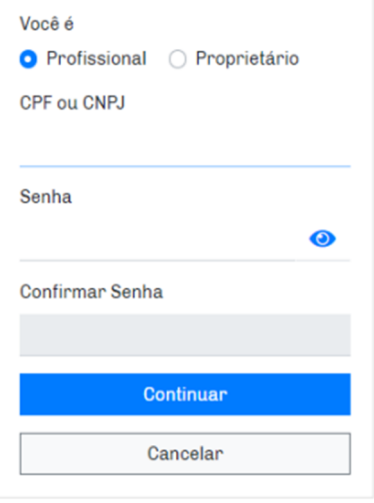

**6)** Para cadastro de munícipes, informar nome completo, e-mail e endereço residencial. Após preencher essas informações, clicar em "Continuar";

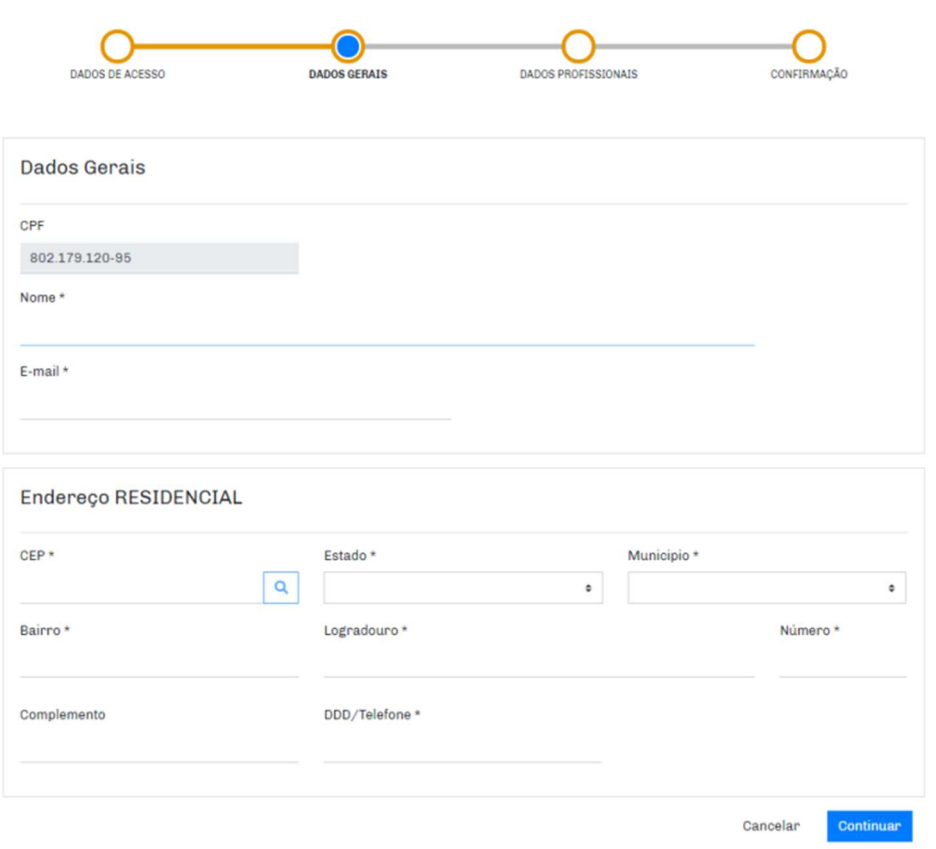

Inscrição proprietário - Pessoa física

# Inscrição no sistema

**7)** Verificar se as informações estão corretas, aceitar a declaração e clicar em "**Confirmar**".

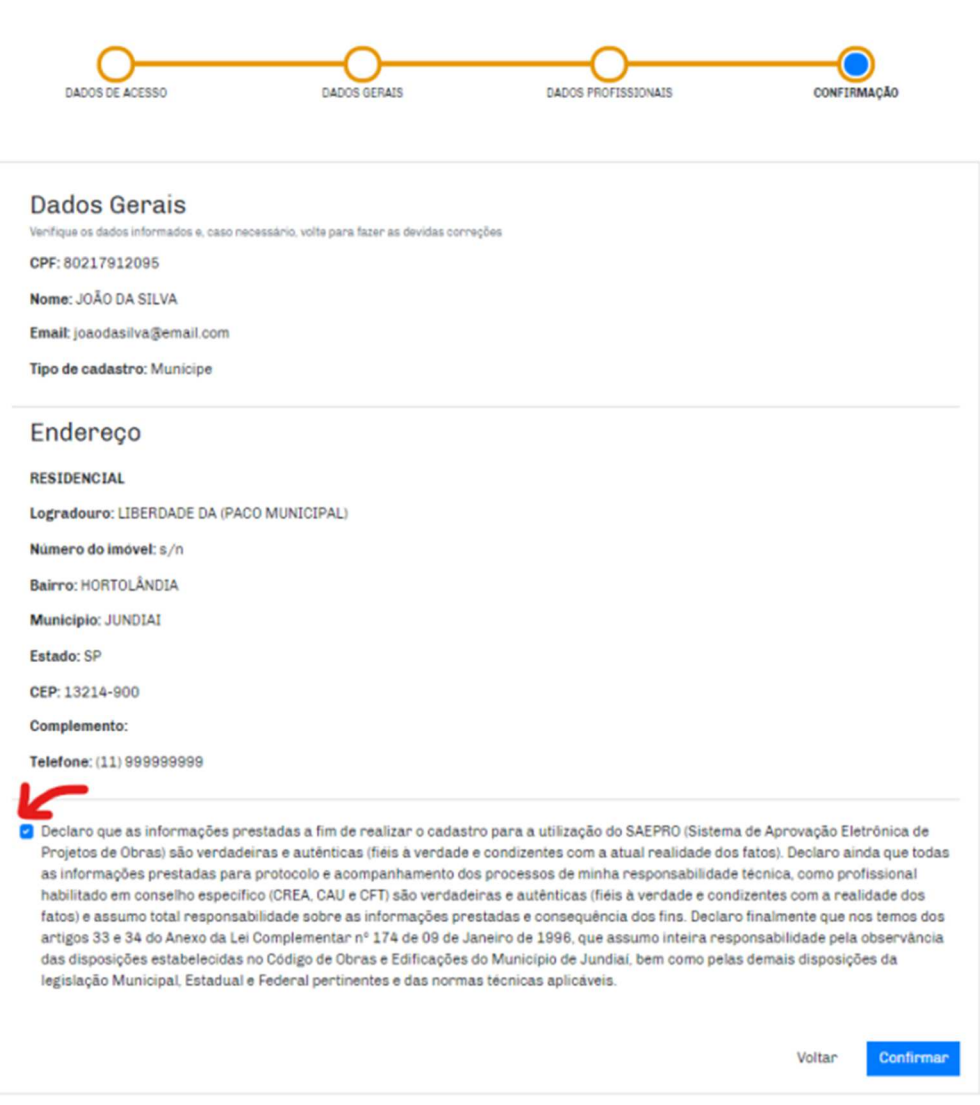

Inscrição proprietário - Pessoa física

- **8)** Após este procedimento, você receberá um e-mail para confirmar o seu cadastro. Acessar seu e-mail, ativar sua conta e voltar para a tela inicial do SAEPRO.
- **9)** Realizar o login no sistema com seu CPF/CNPJ e senha cadastrada no SAEPRO;

**10)** Dentro do seu ambiente SAEPRO, clicar em "**Novo**" para protocolar nova solicitação.

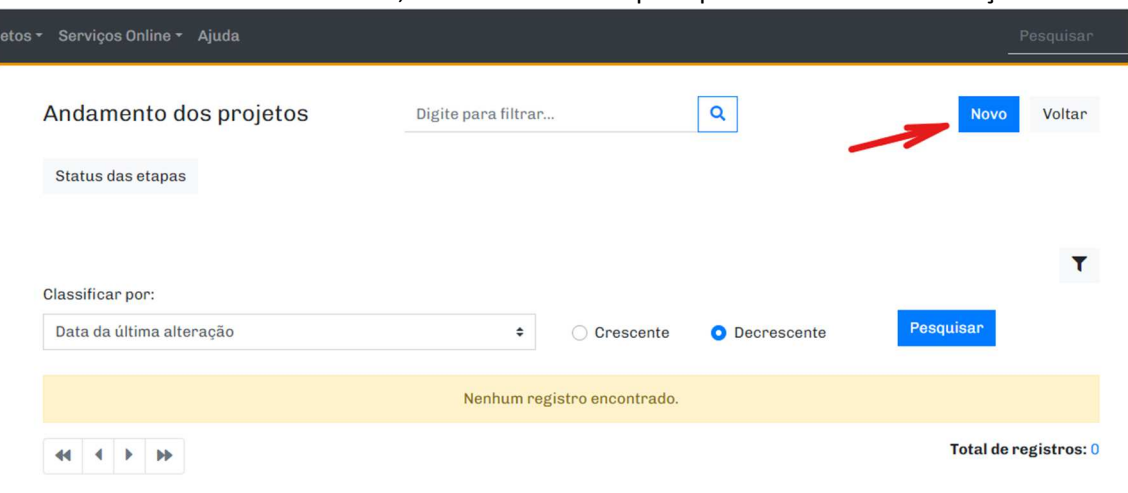

**11)** Na etapa **DADOS DA OBRA** preencher as seguintes informações conforme as instruções:

- a. Tipo de projeto: **LICENÇA TORRE DE CELULAR**;
- b. Assunto: **LICENÇA DE OPERAÇÃO INT ou RENOVAÇÃO DE LICENÇA DE OPERAÇÃO – INT;**
- c. Área (m²): **1,00 (sempre informar este valor)**;
- d. Quan dade: **Informar o número de licenças tratadas**;
- e. Pavimento: **NÃO SE APLICA (sempre informar este item)**;
- f. Clicar em "**Adicionar**";

### Solicitação de Novo Projeto

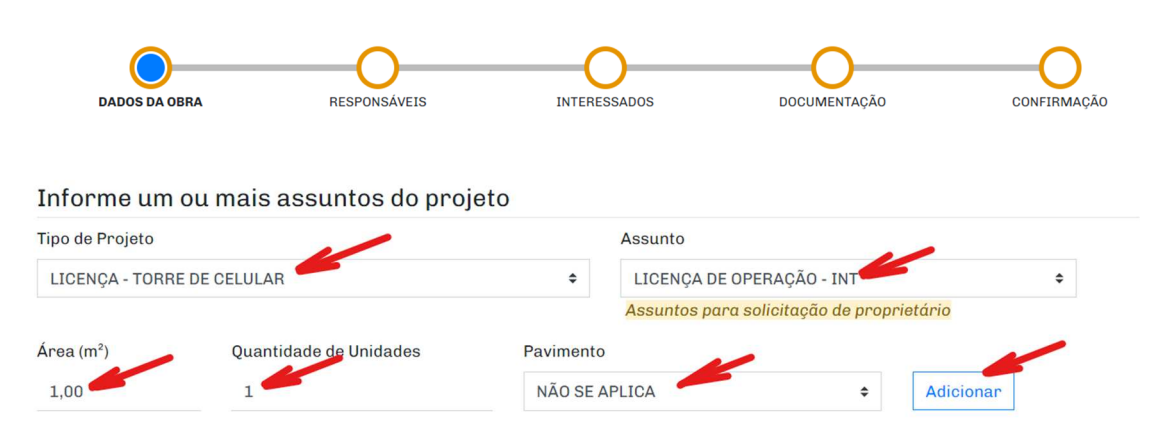

O sistema irá registrar o assunto, conforme a imagem abaixo.

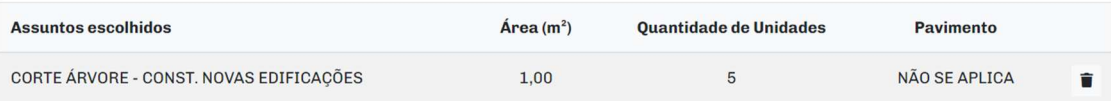

#### **12)** Em "**Informe os dados da área existente, se houver**" e "**Informe os dados de**  substituição de projeto, se houver", não incluir nenhuma informação.

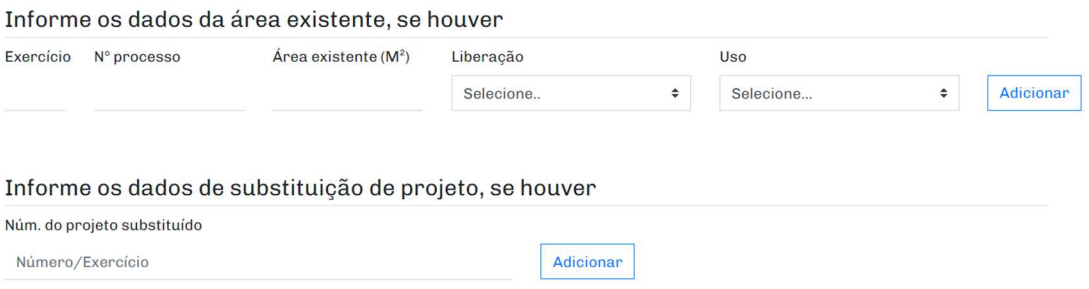

#### 13) Em "Informe o tipo de contribuinte", digitar o número do IPTU e clicar em "Pesquisar". Após carregar as informações, clicar em "**Adicionar**";

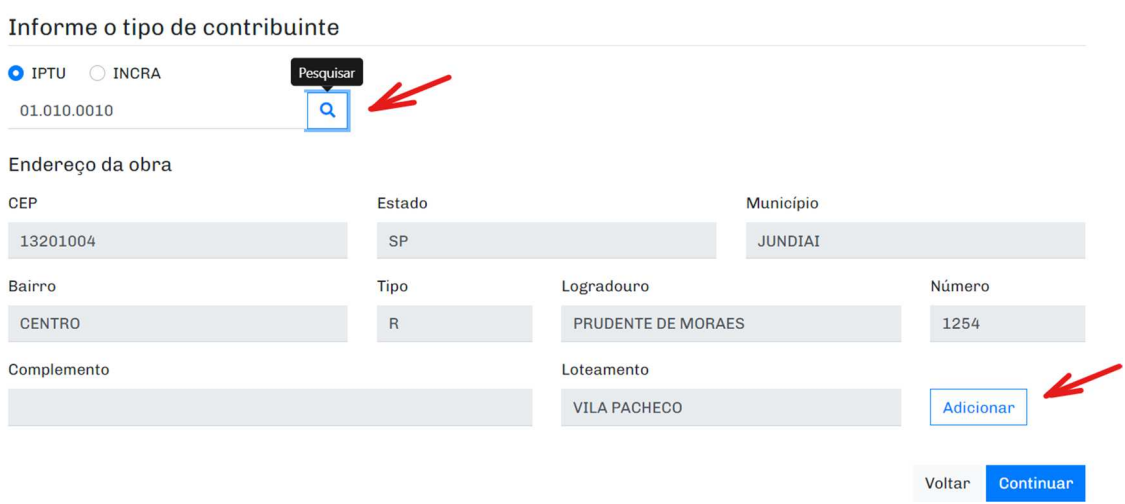

O sistema irá registrar o endereço, conforme a imagem abaixo.

14) Após, clique em "Continuar".

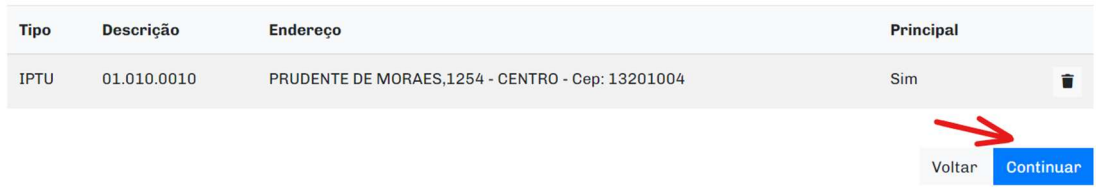

15) Na etapa RESPONSÁVEIS, clicar em "Continuar";

Observação: Caso o pedido seja feito por profissional, informar o número da ART/RRT/TRT, adicionar a responsabilidade técnica e clicar em "Continuar";

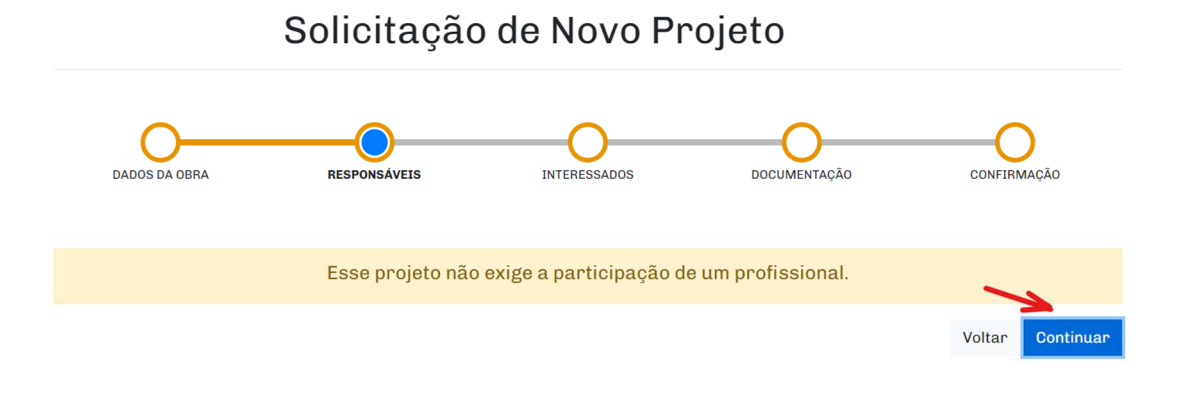

**16)** Na etapa INTERESSADOS, informar todos os dados do proprietário, e clicar em "**Adicionar**".

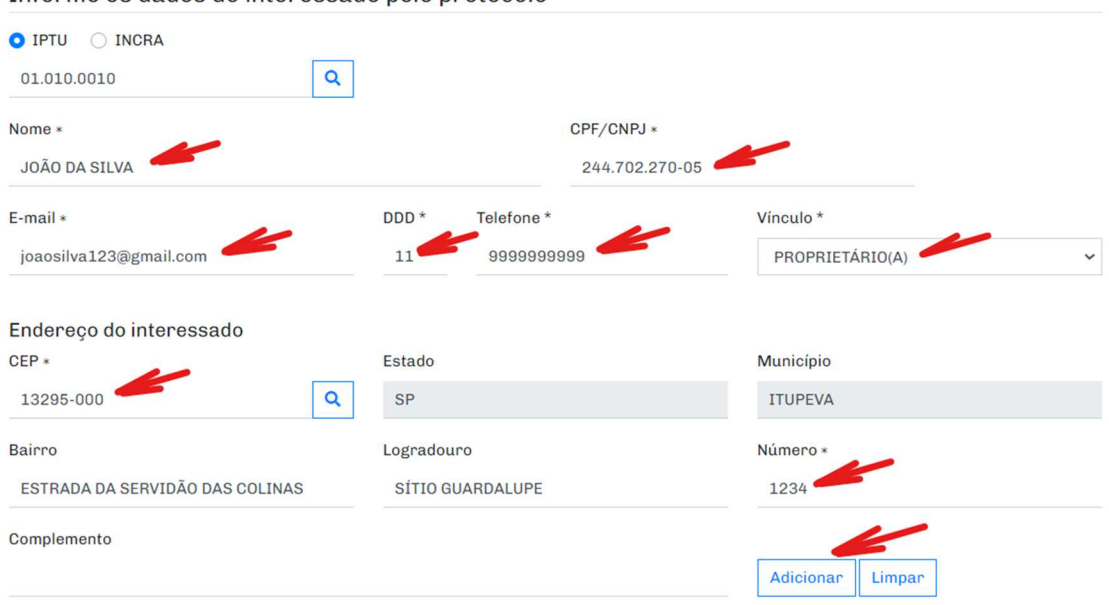

Informe os dados do interessado pelo protocolo

Incluir o nome de todos os proprietários. Os nomes devem ficar registrados conforme a imagem abaixo. Após, clicar em "Continuar";

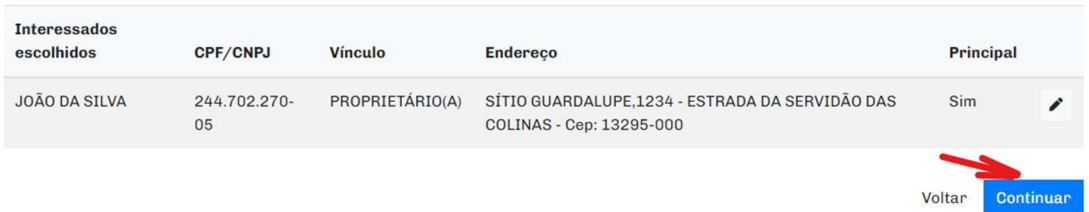

17) Na etapa DOCUMENTAÇÃO, apresentar o arquivo de cada documento em seu respectivo campo. Após adicionar todos os documentos obrigatórios (e algum eventual documento adicional), clicar em "Continuar";

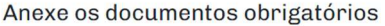

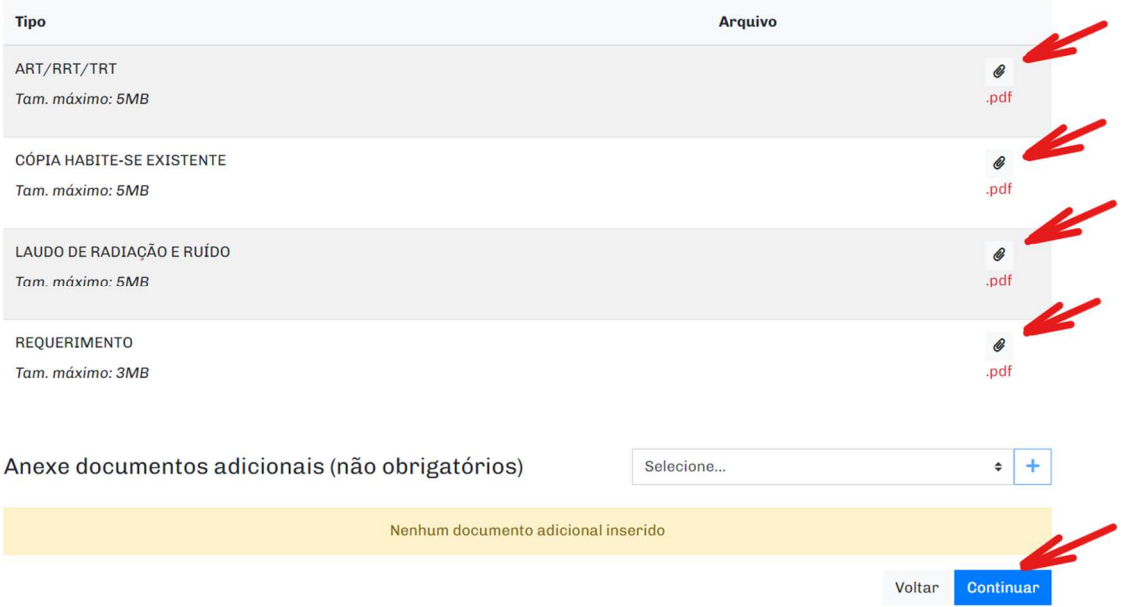

**18)** Na etapa **CONFIRMAÇÃO**, verificar se todas as informações foram corretamente preenchidas. Caso positivo, validar o Temo de aceite e clicar em "Confirmar".

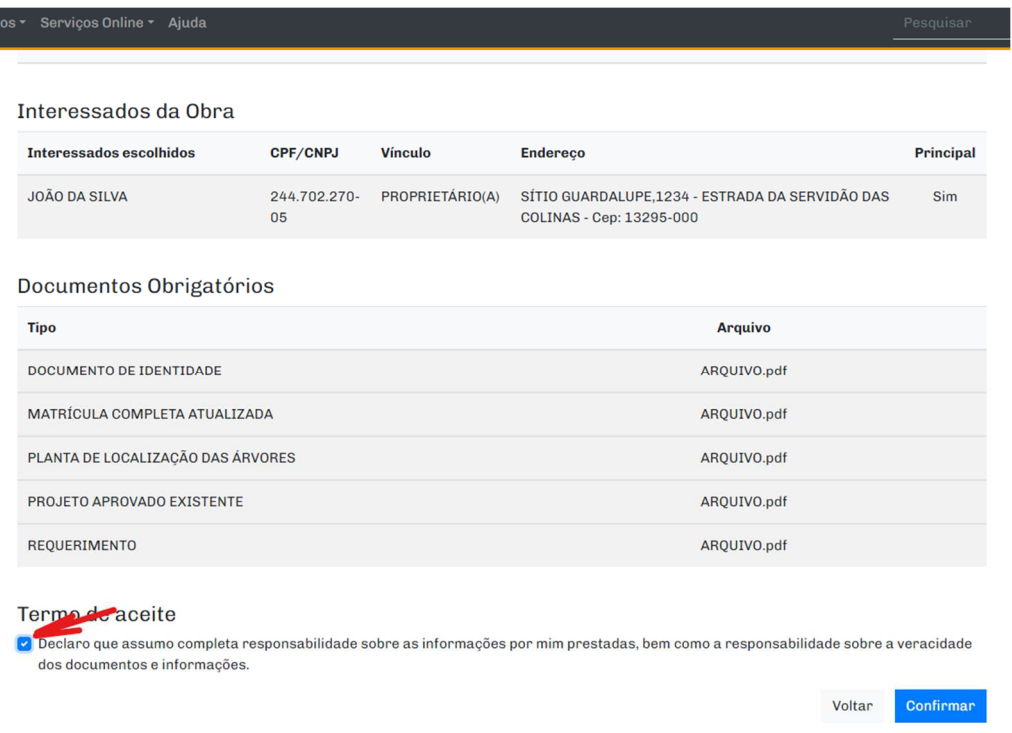

Pronto, foi registrado o protocolo do processo. Acompanhe o andamento do processo pela sua conta no SAEPRO. Você será notificado via e-mail em qualquer movimentação do seu processo (comunique-se, guias pendentes e aprovação).